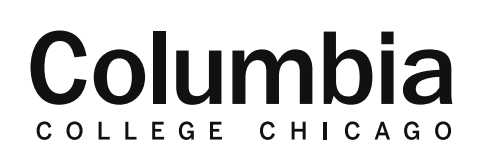

Academic Technology

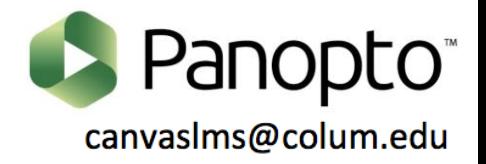

## **Creating Graded Video Quizzes**

## **1.** Sign into Canvas at canvas.colum.edu with your Office 365 Credentials. Dashboard  $\circledcirc$ **2.** Click on the course that you'd like to create the video quiz within. Published Courses (5) • Your video must be within your course's Panopto folder first.  $\circledS$  $\widehat{C}$ **3.** Click on the "Panopto Video" link in the course menu. 回 88 **4.** Hover your cursor over the video that you would like to add a video quiz 闒 to. **Evan's Training Course** 围 Evan's Training Course  $\odot$ Fall 2020 **5.** Select the dotted icon and click on the "Edit" option.  $\overline{\mathbb{R}}$ Þ 垦  $\Leftrightarrow$

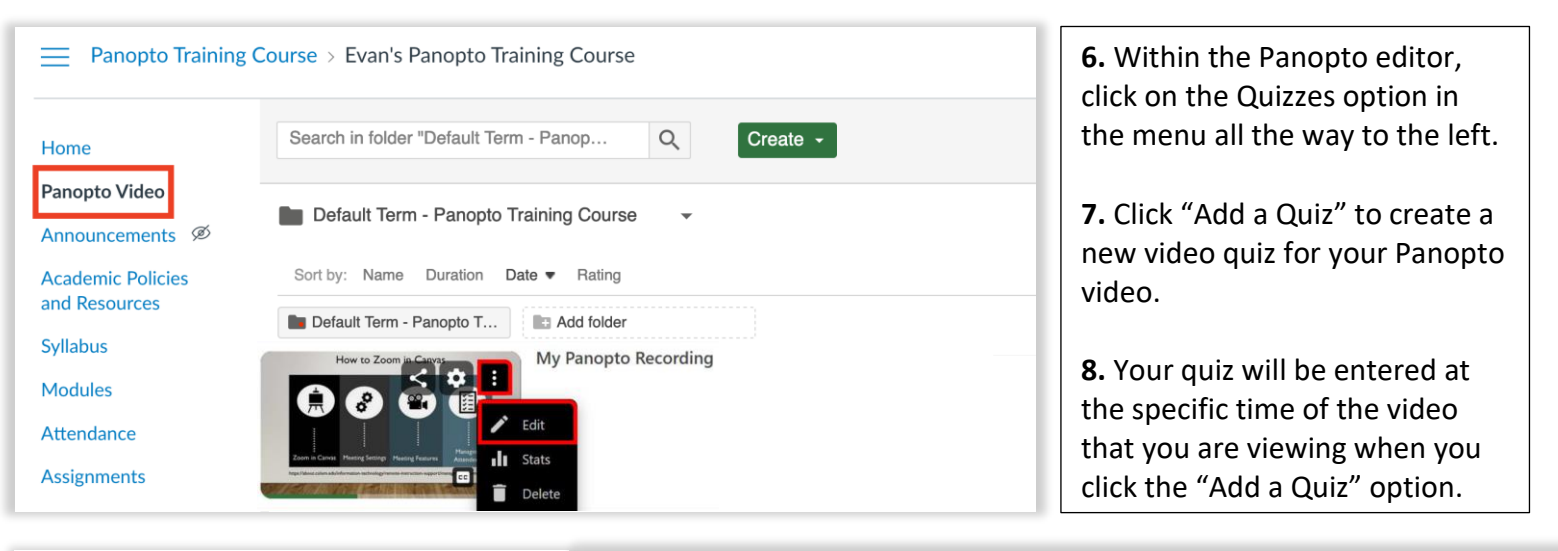

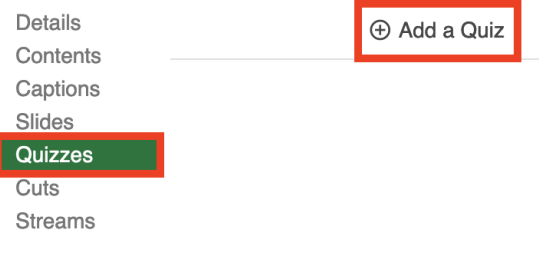

**9.** You may also choose to select the specific point in time of the video in its timeline where you would like to add your quiz. Click on the point in the timeline that you want to quiz to appear and select "Add a Quiz."

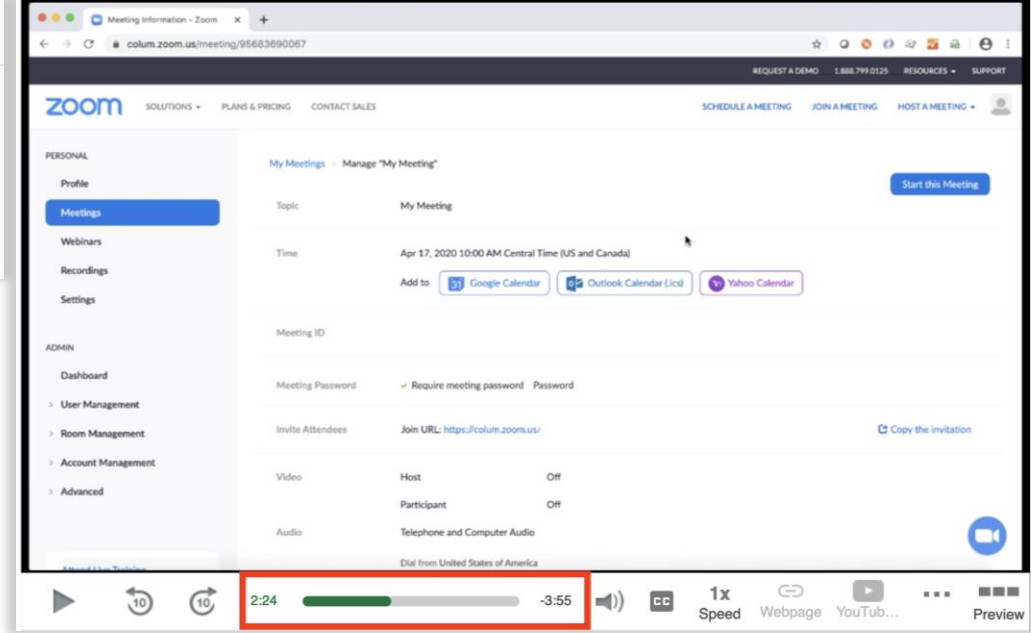

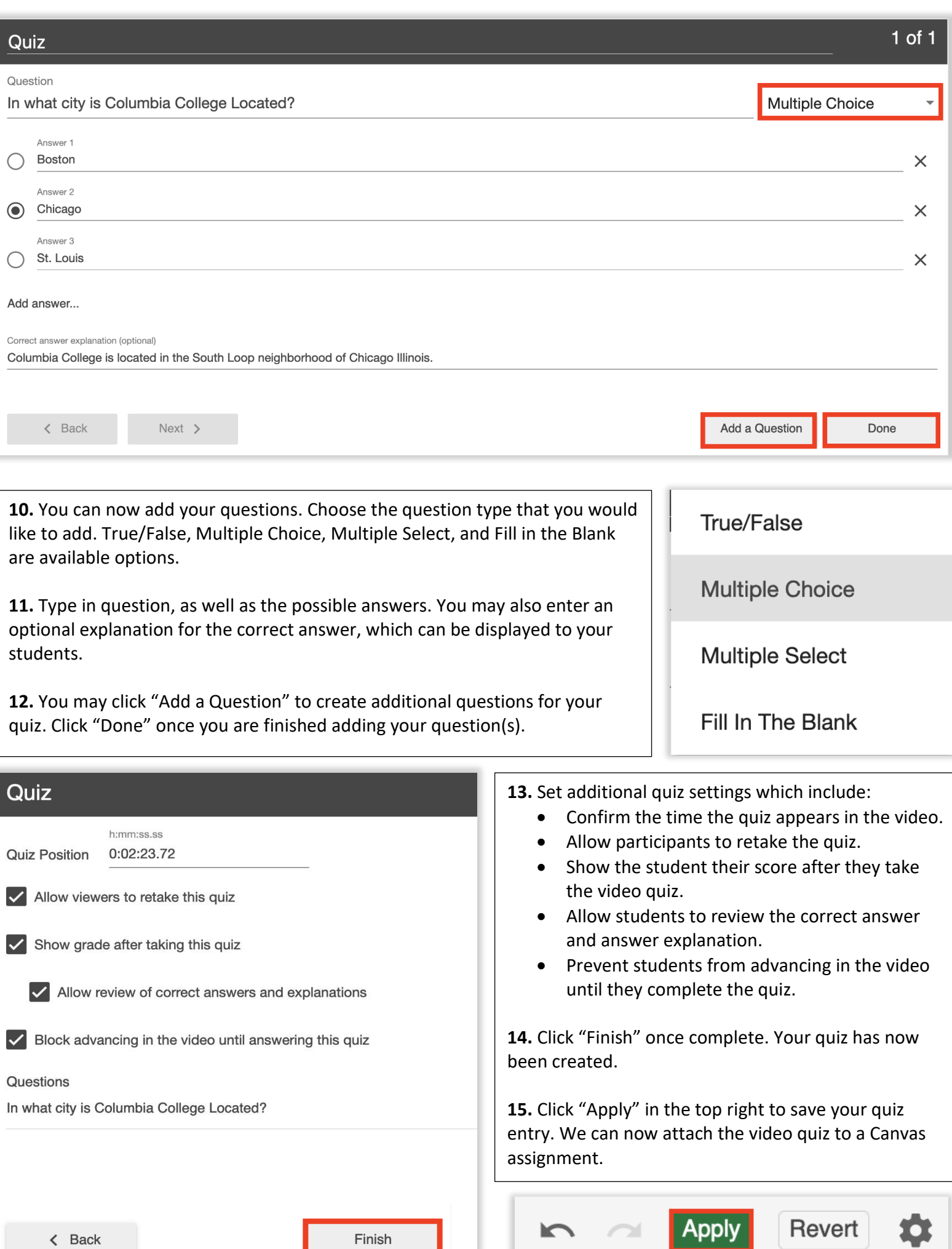

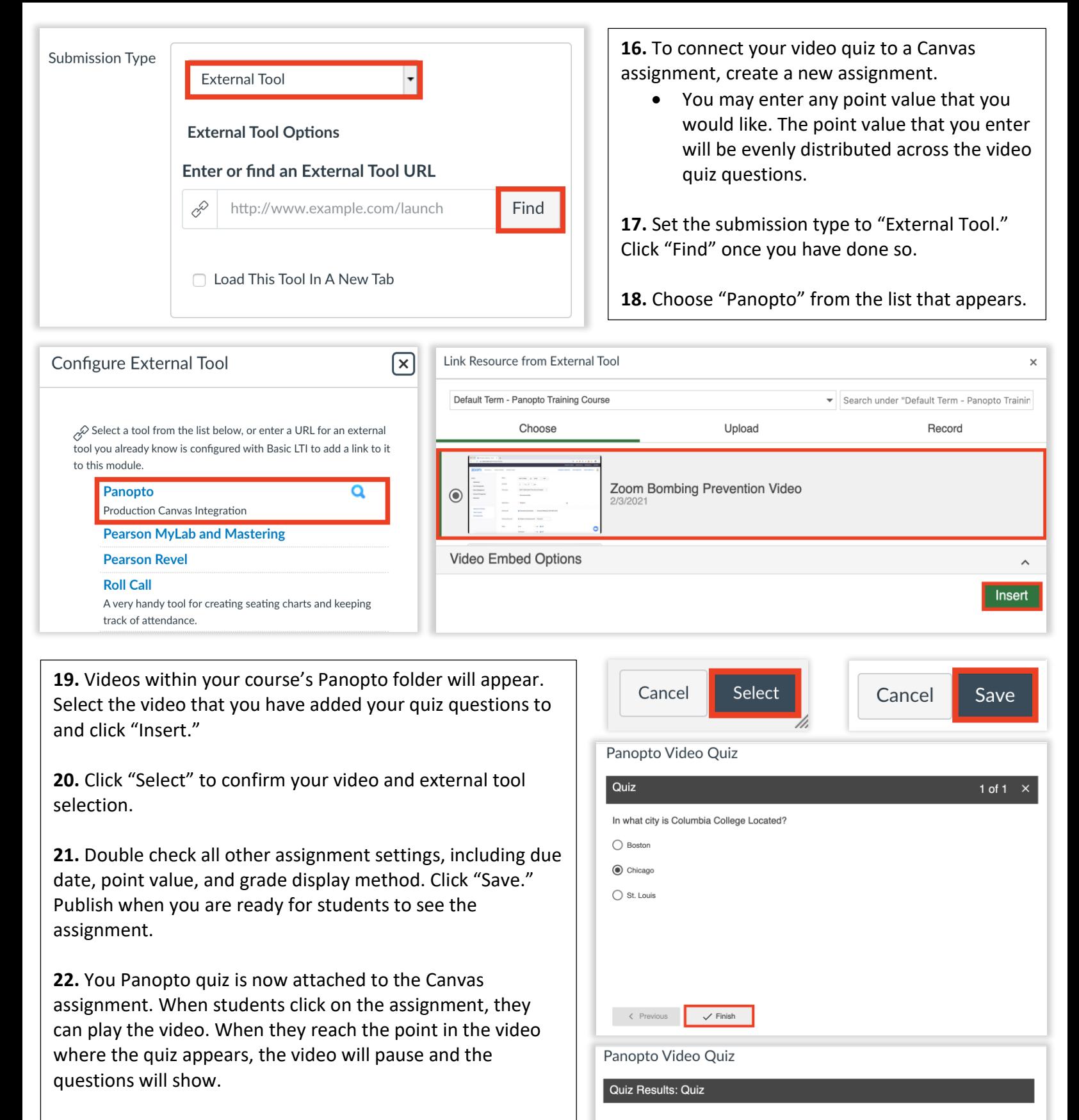

**You answered** 

questions correctly<br>What would you like to do now?

Q Rev

급 Retake

**23.** Once they answer their questions, they will see their feedback, score, and an option to retake the quiz, if allowed in the Panopto settings. (See step 13.)

**24.** Once they continue, the video play will resume. Their quiz score will automatically sync back to the Canvas gradebook in the assignment's respective column. It may take several hours for the score to appear.